## Tworzenie postępowania wielorundowego

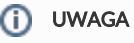

Jeżeli nie posiadasz danej funkcji [skontaktuj się z nami](mailto:kontakt@nextbuy24.com) w celu uzyskania więcej szczegółów.

## Postępowanie wielorundowe można utworzyć na trzy sposoby:

a) na głównej stronie (dashboard) za pomocą widgetu utwórz należy kliknąć przycisk Nowe postępowanie wielorundowe.

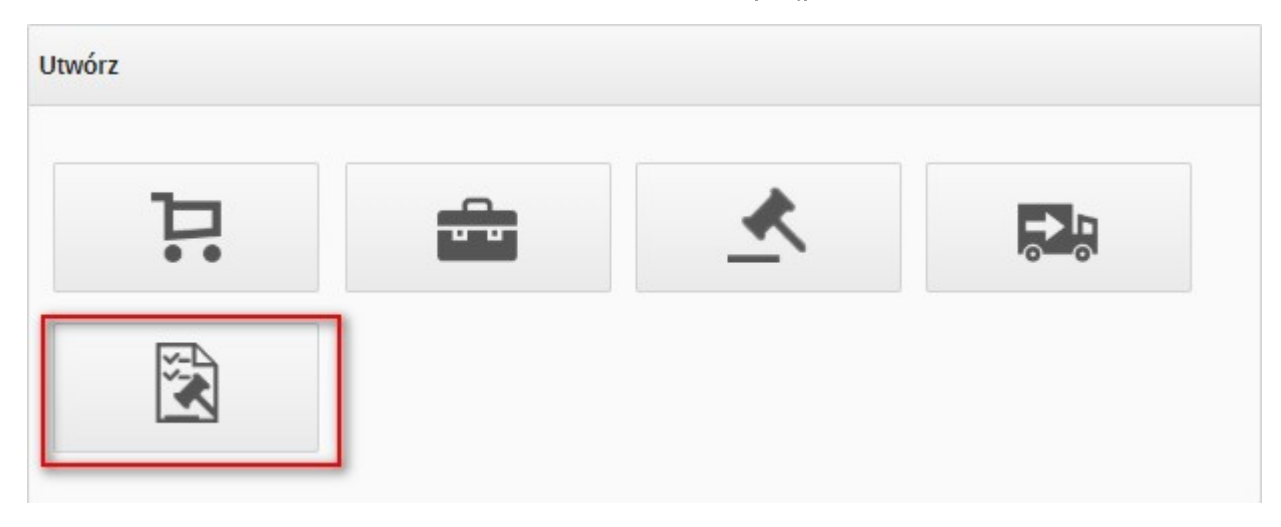

b) Z poziomu widoku Przetargi > Lista przetargów kliknąć w przycisk Nowe postępowanie. W nowym oknie system umożliwi wprowadzenie nazwy postępowania.

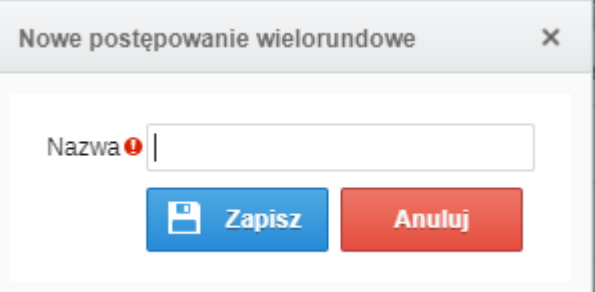

c) Z poziomu widoku Zakupy > Lista zapotrzebowań, można stworzyć postępowanie z zapotrzebowania o statusie: Zaakceptowano, Zamówienie, Zbieranie ofert. Takie zapotrzebowanie należy zaznaczyć, a następnie kliknąć w przycisk Nowe postępowanie.

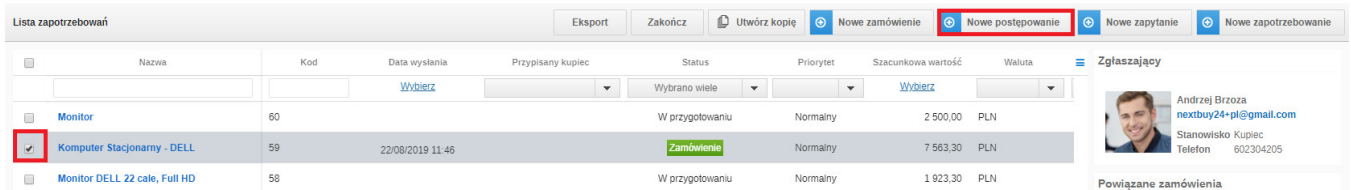

Proces konfiguracji postępowania składa się z kilku kroków. Pierwszy z nich to konfiguracja głównych ustawień. W ramach tego kroku należy uzupełnić dane w następujących sekcjach:

- $\bullet$  Informacje ogólne
- $\bullet$ Waluty

Zespół Zakupowy

## **O** WAŻNE

Wszystkie ustawienia postępowania są wspólne dla wszystkich rund. Zmiana parametrów jest możliwa na każdym etapie. Jedynym parametrem, którego zmiana nie jest możliwa na dalszym etapie to waluta.

W sekcji *informacje ogólne system pozwala nadać nazwe i opis postępowania oraz uzupełnić niezbędne dane takie jak:* 

Typ postępowania: lista rozwijana pozwalająca uzupełnić właściwy tryb prowadzenia postępowania.

Status – automatycznie ustawiony jest na wartość w przygotowaniu. Zmieni się on automatycznie na wysłany w momencie wysłania zaproszeń do dostawców dla pierwszej rundy.

Kategorie zakupowe – pozwala na określenie kategorii zakupowej, jakiej dotyczy postępowanie (pole wymagane). Wartość domyślnie pobrana z zapotrzebowania.

Jednostki organizacyjne - pozwala wybrać jednostkę, dla której dokonywany jest zakup. Wartość domyślnie pobrana z zapotrzebowania.

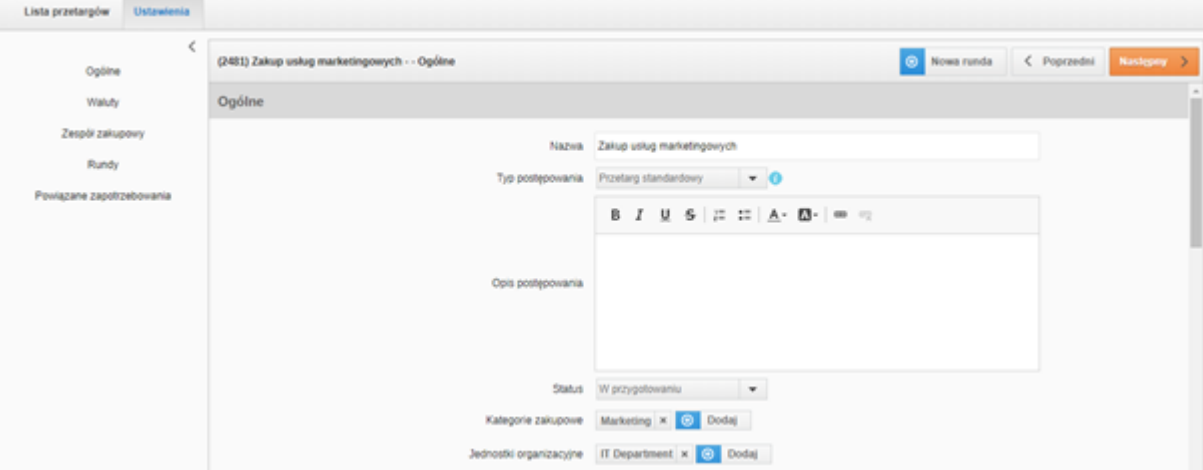

W sekcji waluty system pozwala edytować następujące pola:

Typ wartości – pozwala wybrać wartość ofert netto lub brutto. Domyślna wartość brutto.

Własna jednostka - umożliwia wybór własnej jednostki danego towaru, np. rabat.

Waluta składanych ofert - umożliwia wybór odpowiedniej waluty (z listy: PLN, USD, GBP, EUR, CHF), w której składane będą oferty. Domyślne ustawienie to PLN. Kupiec może dodać inną walutę (spośród powyższej listy), w której dostawcy będą mogli składać ofertę, klikając w przycisk dodaj walutę oraz zdefiniować sposób przeliczania ofert względem głównej waluty.

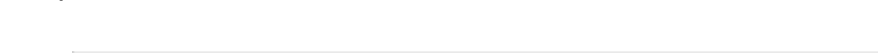

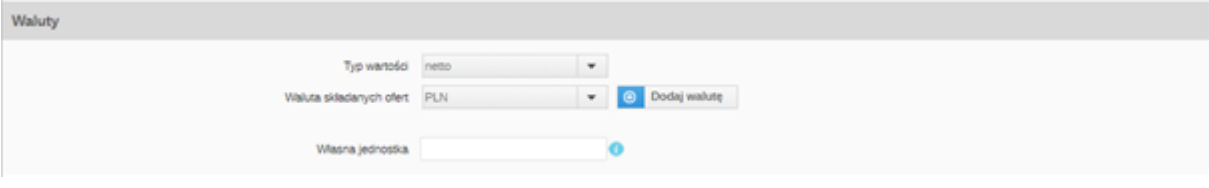

W sekcji zespół zakupowy Kupiec może dodawać członków zespołu do postępowania. Automatycznie osobą odpowiedzialną za dane postępowanie zostaje osoba, która postępowanie utworzyła, ale istnieje możliwość zmiany.

Do zespołu zakupowego można dodać każdego pracownika firmy posiadającego konto na platformie. W polu dodaj nowego współpracownika wystarczy wpisać jego imię lub nazwisko, a pojawi się możliwość dodania konkretnej osoby.

Domyślnie jedynie Kupiec ma możliwość edycji postępowania. Członkowie zespołu mają dostęp do wszystkich rund i zakładek w ramach danego postępowania.

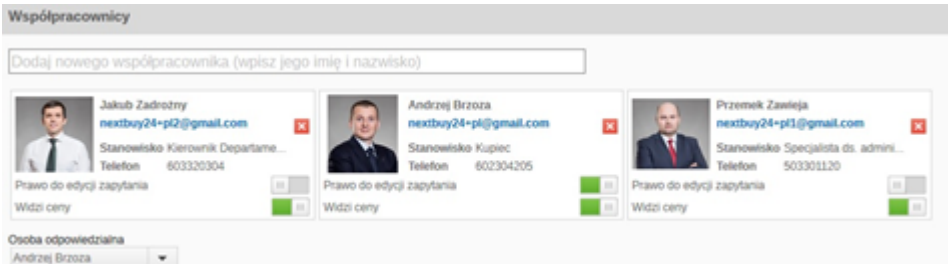

Kolejnym krokiem jest konfiguracja pierwszej rundy postępowanie. Jest ona domyślnie tworzona przez system w przypadku tworzenia postępowania z zapotrzebowania. Aby do niej przejść należy kliknąć w jej nazwę. Następnie skonfigurować parametry rundy.

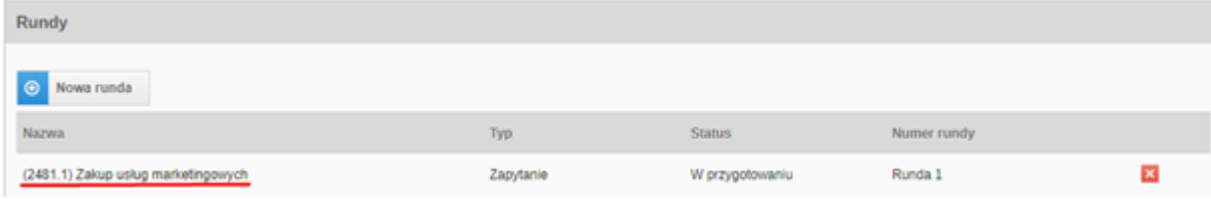

Zobacz również: